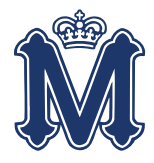

Following are steps to help guide you through the process of setting up your account for the Canvas Parent mobile app which runs on both Apple iOS and Google Android phones.

*Before you begin configuration of the mobile app you should already have created your own account at the [MCP Canvas web site.](http://canvas.missionprep.org/parent) If you have not created an account on the web site, please complete the instructions in the [MCP Canvas Parent -](http://www.missionprep.org/sites/default/files/MCP_Canvas_Parent_Web_Login.pdf) Web Login document before following the instructions below.*

*If you already have the Canvas Parent mobile app installed and have linked it to one of your students, you may skip ahead to page 5 to link additional students.*

- 1. Please have the following information ready as you will need to enter this as a part of the mobile app setup:
	- a. Student's MCP email address, e.g. jdoe@student.missionprep.org
	- b. The Registration Code that was sent to you by email or given to you at Back to School Night at the beginning of the year.
- 2. Search for and download the **"Canvas Parent"** app in the App Store for your mobile device. This guide was created using the Apple iOS mobile app.

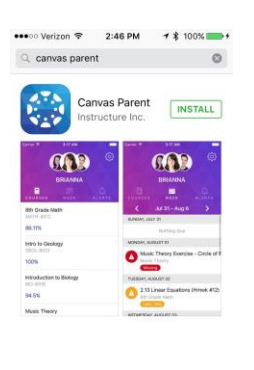

☆ 目 ⊘ Q 19

*NOTE: there are multiple apps for Canvas. You want to download the BLUE "Canvas Parent" app.* 

3. Open the Canvas Parent app on your mobile device.

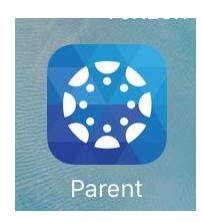

- 4. You may be asked if it is okay for Canvas to send you notifications on your mobile device. Accept this to be notified of grade changes or other class notifications as described in Step 16.
- 5. At this main page select Log in with Canvas. (Choosing this option will allow you to use your email address and password you created or reset on the Canvas web site.)

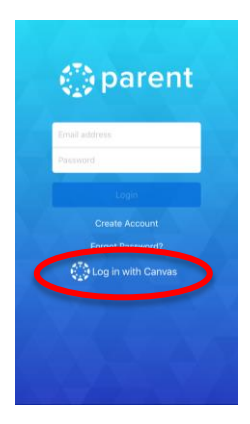

6. At the search window enter "missionprep" and select Mission College Preparatory Catholic High School.

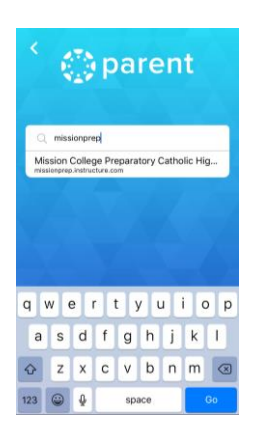

7. On the next screen select the user type Parent of a Student.

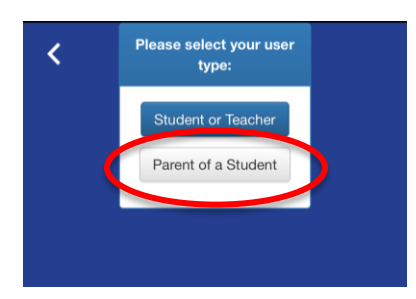

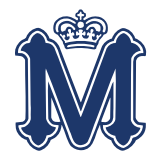

8. At the next screen login to the Canvas mobile app by entering *your* email address and the password that you created on the Canvas website.

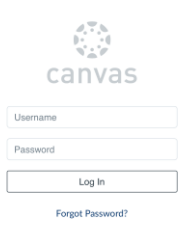

9. If you have successfully logged in, you will see a screen to add your first student. Tap the **Add Student** button to continue.

*(If you do not see this screen, you did not successfully login to the Canvas mobile app. Please double check your credentials by logging into the website at [canvas.missionprep.org/parent.\)](http://canvas.missionprep.org/parent)*

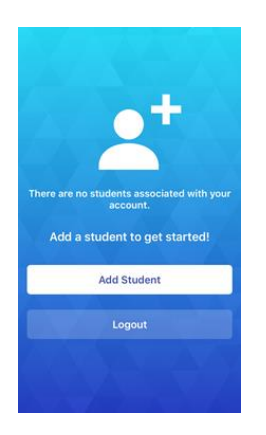

10. At the search window enter "missionprep" and search.

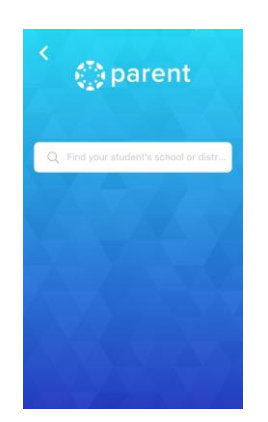

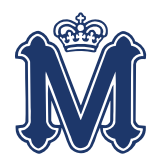

11. On the next screen select the user type Parent of a Student again.

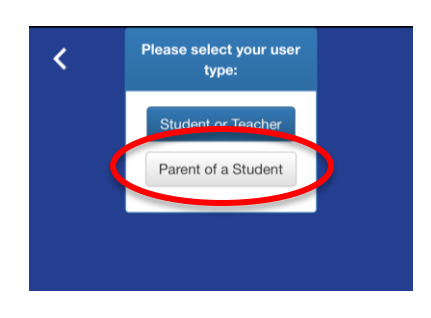

12. You will again arrive at a Canvas login page but this page is *different than in step #8*. On this page, you must enter your *student's* MCP email in the username field. This will be of the form [jdoe@student.missionprep.org.](mailto:jdoe@student.missionprep.org) In the **Password** field, enter the Registration Code emailed to you or given to you at Back to School night. Tap the **Log in** button to continue.

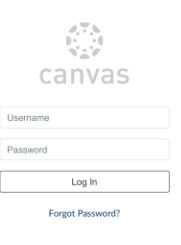

13. If you have successfully entered your student's email and Registration Code, you will arrive at the home page for your student. Here you can see a dashboard of your student's status in each of their classes.

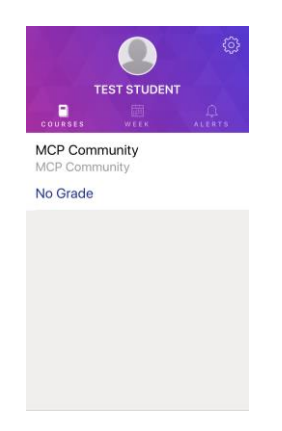

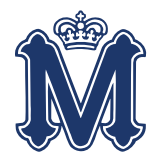

## **ADDING ADDITIONAL STUDENTS TO YOUR MOBILE APP**

14. Click on the settings button in the top right corner of the screen to add a second student to your account.

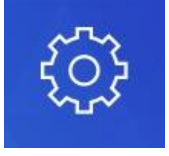

 $%$ 

15. Tap the plus icon on the far right corner of your screen.

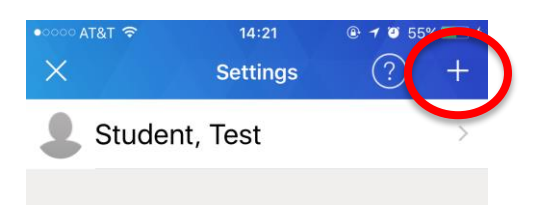

- 16. Repeat steps 9 through 13 for each individual student.
- 17. Each student you have added will appear on your home screen. You can toggle between each student by clicking on the student "heads" that appear at the top of your screen or by swiping across the top of your screen. The screen for each student screen will be highlighted a different color.

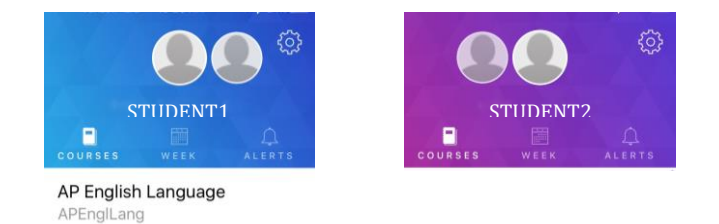

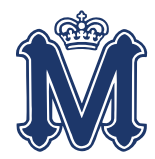

## **CHANGING YOUR NOTIFICATIONS**

18. Click on the settings button in the top right corner of the screen to change mobile app notifications. NOTE: these changes will not update your web app notifications.

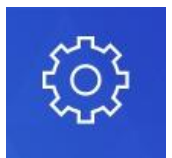

- 19. At the **Settings** screen click on your student's name.
- 20. You can update any of the listed notifications. The alerts can be set for a grade percentage or in the case of the ones listed with radio buttons as an "on" or "off" setting.

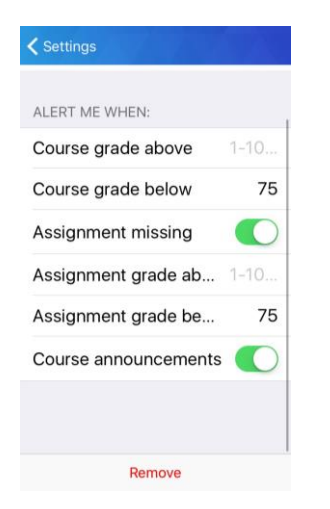

21. Your changes will be automatically saved.